# **Curriculum Manager** Managing Attributes

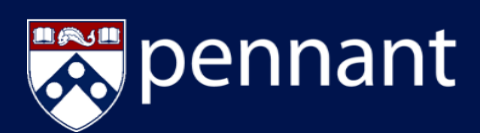

### **LOGIN TO COURSE MANAGEMENT WHAT ARE ATTRIBUTES?**

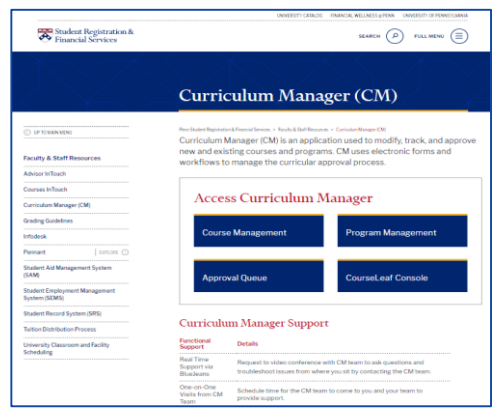

#### [1. Access the Curriculum Manager Resource](https://srfs.upenn.edu/faculty-staff-resources/cm)  Page and click Course Management

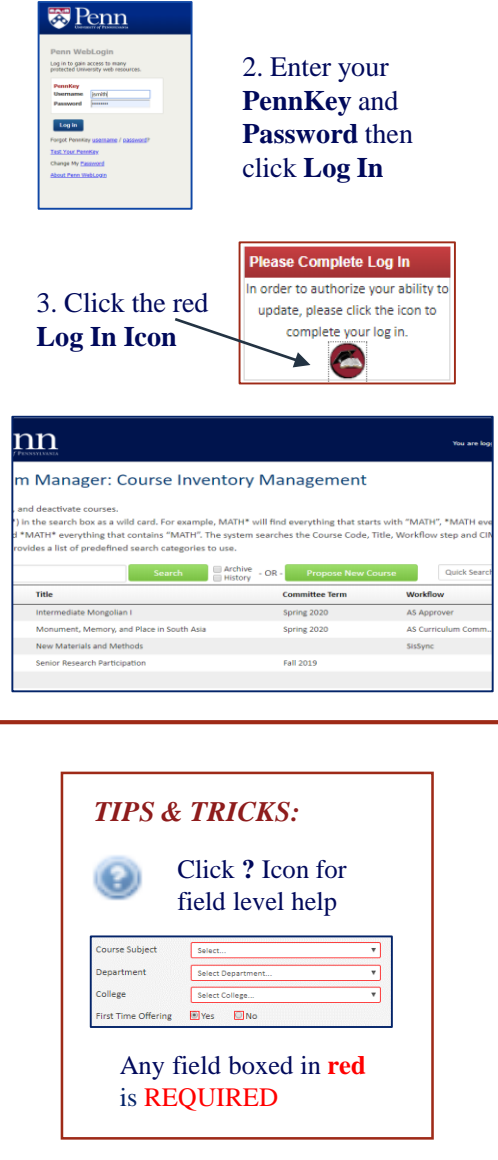

*An Attribute is a* curricular 'tag' that is applied to indicate the course is applicable to a designated degree requirement.

- Any attribute can be assigned to any course in Curriculum Manager (CM)
- Multiple attributes can be assigned to a single course
- All courses in an Also Offered As relationship will inherit all attributes assigned to the Primary course
- All attributes start with either the Major or School code and are four characters in length

### **APPLYING ATTRIBUTES**

When editing a course, the Attribute widget will show any attributes currently applied to the course:

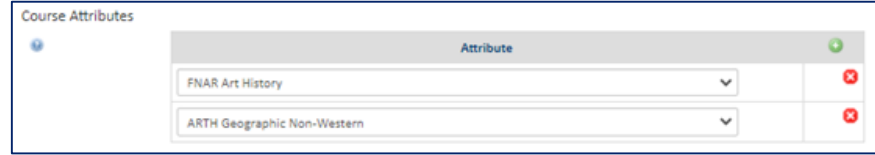

#### To add an attribute, click the green plus sign  $($

• Click the dropdown arrow for the new row that was added to the bottom to scroll and search through all of the available attributes.

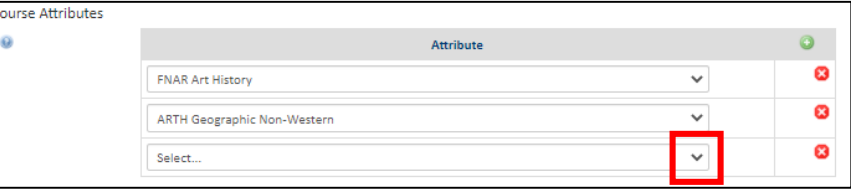

- The interactive search box filters the available selections based on what is typed. It also applies to both the Major/School code and the descriptor.
	- In this example, you can see that a search for "hist" yielded results that include 'History' in the descriptor, as well as 'HIST' major attributes

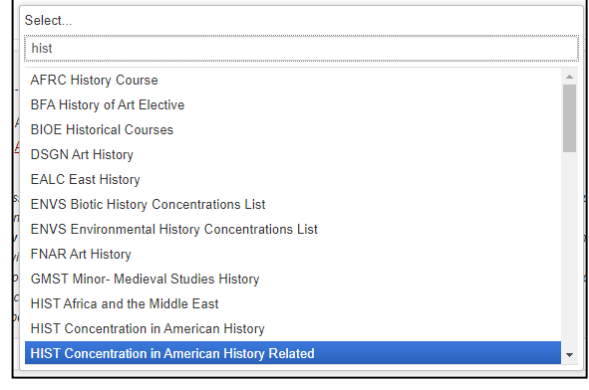

• Highlight and click the attribute you wish to assign

# **Curriculum Manager** Managing Attributes

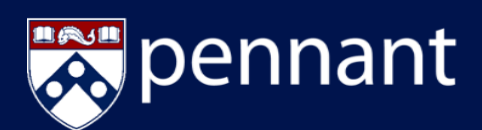

# *LOGIN TO COURSE MANAGEMENT***:**

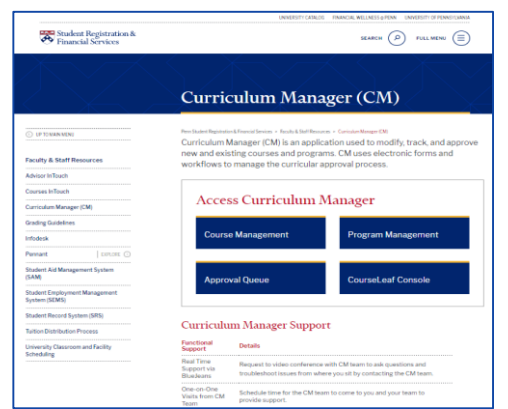

[1. Access the Curriculum Manager Resource](https://srfs.upenn.edu/faculty-staff-resources/cm)  Page and click Course Management

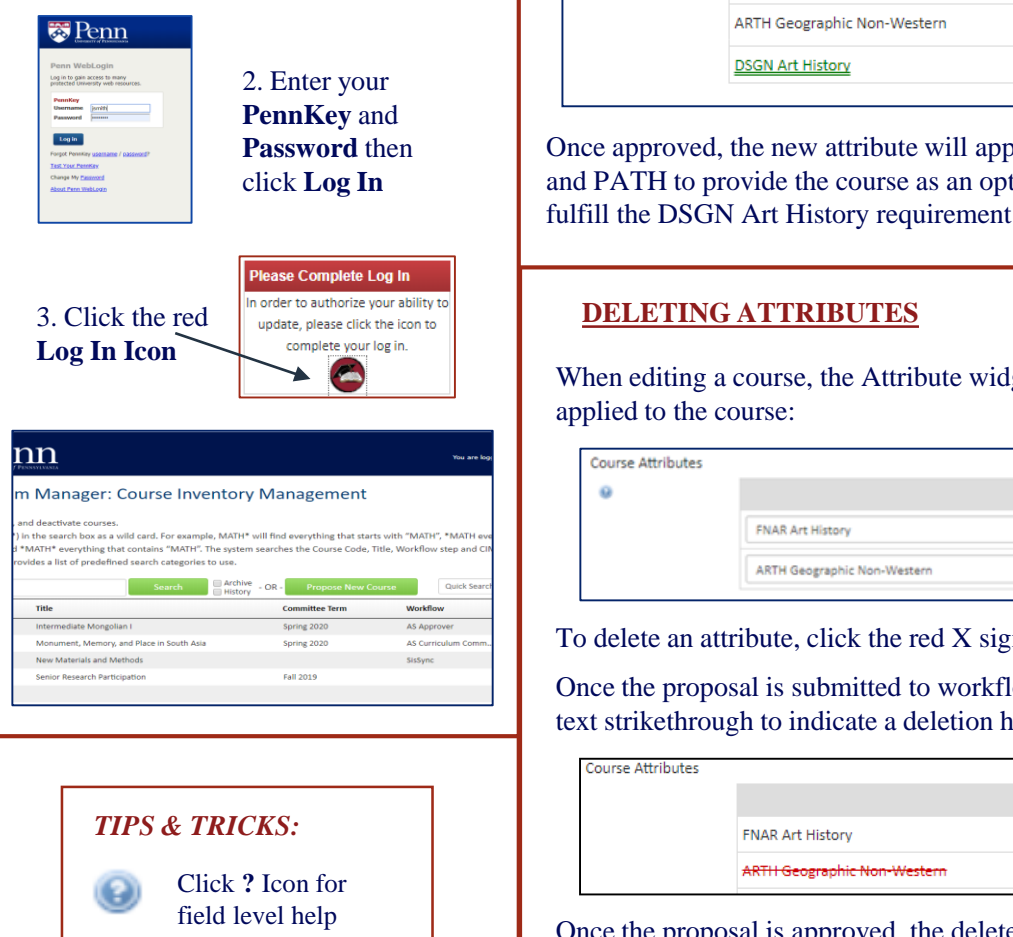

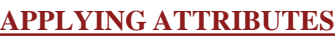

Once the new attribute has been selected from the Search Box, it will appear along with the pre-existing attributes.:

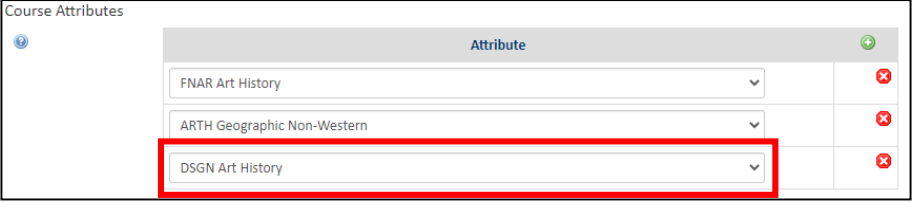

Once the proposal is submitted to workflow, the new attribute will appear in green text to indicate an addition has been made:

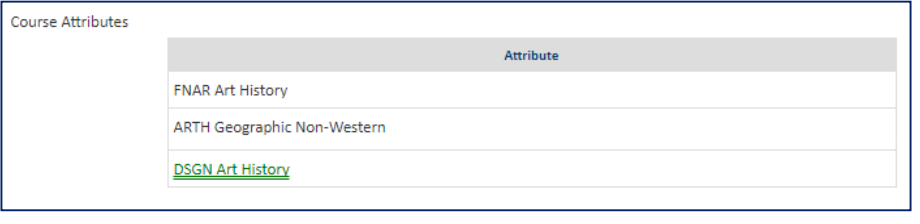

Once approved, the new attribute will appear in CLSS and will allow Degree Works and PATH to provide the course as an option if a student searches for courses to fulfill the DSGN Art History requirement

# **DELETING ATTRIBUTES**

When editing a course, the Attribute widget will show any attributes currently applied to the course:

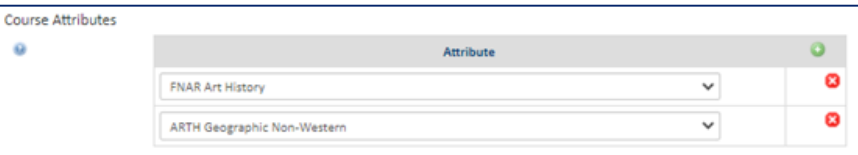

To delete an attribute, click the red X sign  $(\bullet)$  next to the attribute to be deleted

Once the proposal is submitted to workflow, the deleted attribute will appear in red text strikethrough to indicate a deletion has been made:

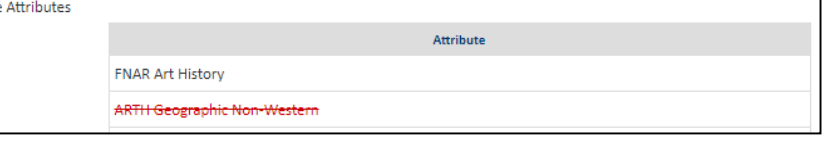

Once the proposal is approved, the deleted attribute will be removed from future course offerings and the course will no longer fulfill the degree requirement

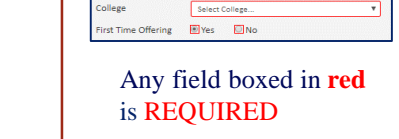

Course Subject Salary **Department** Select Department